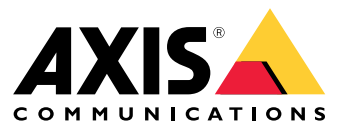

Manuel d'utilisation

## Table des matières

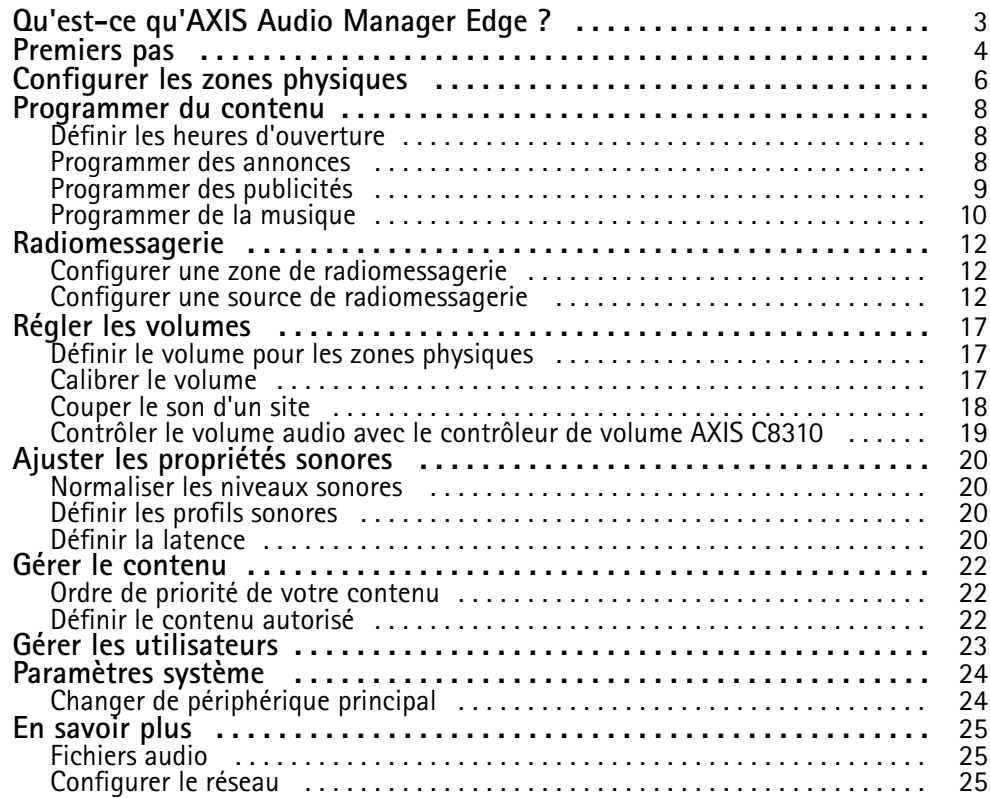

## <span id="page-2-0"></span>Qu'est-ce qu'AXIS Audio Manager Edge ?

## Qu'est-ce qu'AXIS Audio Manager Edge ?

AXIS Audio Manager Edge est une application embarquée de gestion et de contrôle de votre système audio dans un site local de petite ou moyenne taille. Elle vous permet de configurer vos périphériques audio dans des zones distinctes (jusqu'à <sup>20</sup> zones) où vous pouvez lire différents types de contenus, tels que des annonces programmées ou en direct ou une musque d'ambiance, avec un ensemble global de zones par type de contenu. Vous pouvez facilement configurer des calendriers pour votre contenu hebdomadaire. Le surveillance intégrée de l'état de santé vous permet de connaître le statut complet de votre système.

Vous pouvez régler les volumes et les messages de radiomessagerie depuis votre smartphone, à l'aide de l'application mobile AXIS Audio Remote. L'application est disponible sur Google Play et App Store. Elle nécessite une connexion Wi-Fi locale au système audio.

### <span id="page-3-0"></span>Premiers pas

### Premiers pas

Pour utiliser AXIS Audio Manager Edge, vos périphériques audio doivent être installés et connectés au réseau. Ils doivent utiliser la même version de firmware et avoir un mot de passe racine défini. La gestion est facilitée par l'application *AXIS Device [Manager](https://www.axis.com/products/axis-device-manager)*.

Remarque

Si vous mettez à niveau un système qui utilise déjà AXIS Audio Player, nous vous conseillons de réinitialiser tous les périphériques aux valeurs par défaut lors de la mise à niveau de leur firmware. Avant cela, vous voudrez peut-être noter les programmes et le contenu que vous utilisez, afin de pouvoir recréer la même configuration avec AXIS Audio Manager Edge.

Pour plus d'informations sur la mise à niveau du firmware, ouvrez l'aide dans AXIS Device Manager et accédez à la section **AXIS Device Manager client (Client AXIS Device Manager)** <sup>&</sup>gt; **Device manager workspace (Espace de travail Device Manager)** <sup>&</sup>gt; **Upgrade firmware (Mettre à niveau le firmware)**.

Lorsque vous ouvrez AXIS Audio Manager Edge sur un périphérique pour la première fois, ce dernier est défini comme le périphérique principal du site.

#### Remarque

Si vous avez besoin d'espace pour des fichiers musicaux, utilisez un périphérique principal avec une carte SD. Nous vous conseillons également de choisir un périphérique principal facilement accessible, dans le cas où vous auriez besoin de remplacer la carte SD.

Si vous souhaitez utiliser ultérieurement un autre appareil comme périphérique principal, consultez *Changer de [périphérique](#page-23-0) [principal](#page-23-0) à la page [24](#page-23-0)*.

1. Assurez-vous que le réseau est configuré.

Voir *[Configurer](#page-24-0) le réseau à la page [25](#page-24-0)*

2. Allez à la page Web de votre périphérique principal en saisissant l'adresse suivante dans un navigateur Web :

https://###.##.##.## où ###.##.##.## doit être l'adresse IP de votre périphérique principal.

- 3. Allez à **Système <sup>&</sup>gt; Date and time (Date et heure)** et configurez l'heure et le fuseau horaire.
- 4. Allez <sup>à</sup> **Audio <sup>&</sup>gt; Overview (Aperçu)** et cliquez sur **Launch AXIS Audio Manager Edge (Lancer AXIS Audio Manager Edge=**.

AXIS Audio Manager Edge <sup>s</sup>'ouvre dans votre navigateur.

5. Nommez votre site.

Si vous voulez renommer le site ultérieurement, allez à **Paramètres système**.

6. Saisissez le nom de votre première zone physique.

Cette étape est facultative, mais recommandée. Lors de la création de votre première zone physique déjà ici, le périphérique principal est automatiquement ajouté à la zone. En outre, la zone est pré-sélectionnée lorsque vous créez des programmations de musique, de publicités et d'annonces.

Si vous préférez créer vos zones physiques plus tard, voir *[Configurer](#page-5-0) les zones physiques à la page [6](#page-5-0)* .

- 7. Configurez votre système audio :
	- Ajouter du contenu et définir où et quand le lire.

Voir *[Programmer](#page-7-0) du contenu à la page [8](#page-7-0)*

Configurer la radiomessagerie.

Voir *[Radiomessagerie](#page-11-0) à la page [12](#page-11-0)*

## Premiers pas

- - Définissez ou calibrez le volume pour différents périphériques, types de contenus et zones physiques. Voir *Régler les [volumes](#page-16-0) à la page [17](#page-16-0)*
- Ajoutez des utilisateurs et définissez leurs droits d'accès. Voir *Gérer les [utilisateurs](#page-22-0) à la page [23](#page-22-0)*
- 8. Accédez au **Tableau de bord** pour surveiller votre système :
	- -Consultez le nombre de périphériques en ligne et vérifiez si certains ont cessé de fonctionner.
	- Consultez le statut audio de la lecture en cours et le contenu suivant.

## <span id="page-5-0"></span>Configurer les zones physiques

## Configurer les zones physiques

Une zone physique est une représentation virtuelle d'un emplacement où se trouvent vos périphériques. Les périphériques situés dans la même zone peuvent être regroupés virtuellement en les ajoutant à la même zone physique dans AXIS Audio Manager Edge. Cela vous permet de contrôler simultanément un groupe de périphériques.

Imaginons que plusieurs haut-parleurs se trouvent dans la même pièce. Le son de ces périphériques étant audible dans la même zone, vous souhaitez qu'ils lisent le même contenu. Par conséquent, vous créez une zone physique dans AXIS Audio Manager Edge et vous <sup>y</sup> ajoutez les haut-parleurs de la zone. À présent, vous pouvez facilement faire lire la même musique simultanément <sup>à</sup> tous les haut-parleurs en envoyant simplement votre musique à la zone physique correspondante dans AXIS Audio Manager Edge.

#### **À savoir :**

- Vous pouvez créer plusieurs zones physiques et y ajouter un grand nombre de périphériques. Cependant, un périphérique ne peut pas appartenir à plusieurs zones physiques.
- • Un périphérique audio doit appartenir à une zone physique afin de recevoir du contenu programmé ou être utilisé pour la lecture.
- Si vous supprimez une zone, tous les périphériques de cette zone deviennent non affectés.
- Vous pouvez lire le même contenu dans plusieurs zones physiques en même temps, mais vous pouvez contrôler le volume pour chaque zone individuellement.

#### **Exemple**

Vous possédez un magasin de vêtements et vous voulez lire de la musique et faire des annonces dans l'espace client à l'intérieur du magasin. Vous voulez également que le personnel de caisse puisse appeler le personnel qui travaille dans le local de stockage. Vous voulez également lire de la musique, des publicités et des annonces selon les programmes définis.

Vous disposez de quatre haut-parleurs dans l'espace client et d'un haut-parleur dans le local de stockage de l'arrière-boutique.

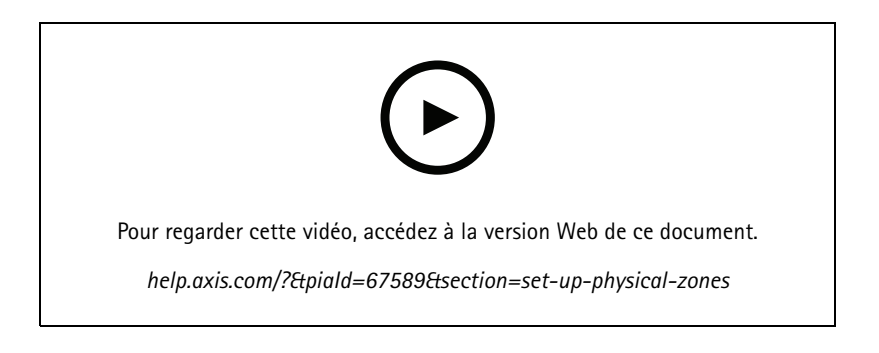

- 1. Allez à **Zones physiques**.
- 2. Créez une nouvelle zone et nommez-la en fonction de l'emplacement qu'elle représente.
- 3. Allez à **Unassigned devices (Périphériques non affectés)**.
- 4. Ajoutez des périphériques à votre site, puis fermez le panneau.
- 5. Renommez les périphériques afin de pouvoir les identifier facilement.

#### Remarque

Vous pouvez utiliser la fonction **Identify (Identifier)** dans le menu pour lire un signal de test. Cela vous permettra de distinguer les haut-parleurs.

Configurer les zones physiques

6. Faites glisser-déplacer les périphériques sur la zone physique.

### <span id="page-7-0"></span>Programmer du contenu

## Programmer du contenu

La programmation de contenu consiste à définir quel contenu lire, où le lire et quand le lire.

Que lire :

- Annonces
- Publicités
- Musique

Où lire :

• Dans une ou plusieurs zones

Quand lire :

- Concerne les heures d'ouverture définies
- Selon des programmes personnalisés ou à des moments précis

Si vous souhaitez configurer la radiomessagerie, consultez *[Radiomessagerie](#page-11-0) à la page [12](#page-11-0)*.

## **Définir les heures d'ouverture**

Cette fonction est utilisée pour la programmation relative et l'affichage des heures d'ouverture dans le système. Tout programme défini en fonction des heures d'ouverture <sup>s</sup>'adaptera automatiquement au planning des heures d'ouverture.

#### **Exemple**

Vous voulez avertir les clients tous les jours que le magasin va fermer dans 15 minutes. Vous enregistrez donc un message indiquant que « le magasin va fermer dans 15 minutes » et définissez qu'il doit être lu tous les jours,15 minutes avant l'heure de fermeture. Si vous modifiez les heures de fermeture, vous ne devrez pas modifier l'heure à laquelle le message est lu.

L'application **Heures d'ouverture** sert uniquement à définir les heures d'ouverture. Pour configurer une annonce qui lit un message 15 minutes avant l'heure de fermeture, vous pouvez utiliser l'application *Programmer des annonces à la page 8* .

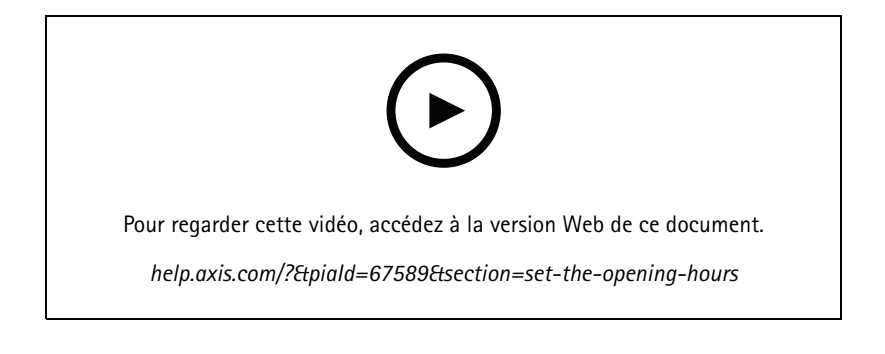

- 1. Allez à **Heures d'ouverture**.
- 2. Sélectionnez les jours de la semaine à inclure.
- 3. Sélectionnez l'intervalle de temps pour chaque jour.
- 4. Cliquez sur **ENREGISTRER**.

### <span id="page-8-0"></span>Programmer du contenu

### **Programmer des annonces**

Vous pouvez choisir quand lire des annonces pré-enregistrées.

#### **Exemple**

Avertissez les clients tous les jours que le magasin va fermer dans 15 minutes. Vous souhaitez également lire un message pré-enregistré spécifique à 11h30 et à 13h30 tous les lundi, mercredis et vendredis.

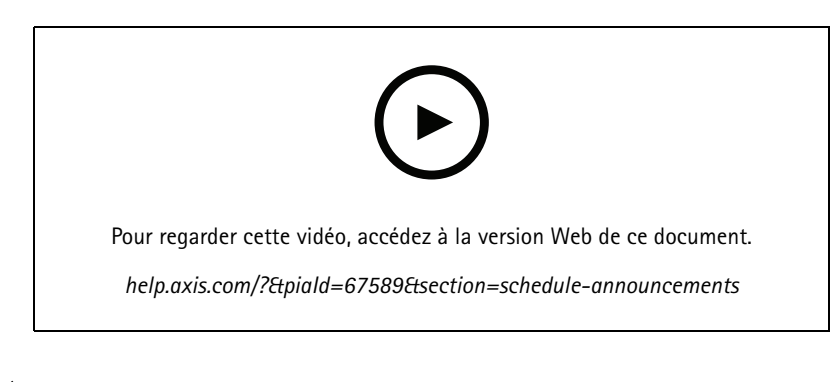

1. Allez à **Annonces**.

- 2. Choisissez ce que vous voulez lire :
	- 2.1 Allez <sup>à</sup> **BIBLIOTHÈQUE** et chargez des clips.

Pour plus d'informations sur les formats de fichiers pris en charge, consultez *[Fichiers](#page-24-0) audio à la page [25](#page-24-0)*.

- 3. Choisissez où lire vos annonces :
	- 3.1 Allez à **PLAN** et ajoutez des zones physiques.
- 4. Choisissez quand lire vos annonces :
	- 4.1 Allez à **PLAN** et cliquez sur **<sup>+</sup>** pour ajouter une occurrence au programme.

### **Programmer des publicités**

La programmation de publicités peut être utilisée pour les contenus que vous souhaitez lire de façon répétée pendant un certain intervalle de temps.

#### **Exemple**

Lisez des publicités dans un magasin ou un message de sécurité répété dans une gare ferroviaire.

1. Allez à **Publicités**.

- 2. Choisissez ce que vous voulez lire :
	- 2.1 Allez à **Listes de lecture**.
	- 2.2 Chargez des clips dans la bibliothèque.

Pour plus d'informations sur les formats de fichiers pris en charge, consultez *[Fichiers](#page-24-0) audio à la page [25](#page-24-0)*.

- 2.3 Créez des listes de lecture et ajoutez-y des clips provenant de la bibliothèque.
- 3. Choisissez où lire vos publicités :

## <span id="page-9-0"></span>Programmer du contenu

- 3.1 Allez à **PLAN** et ajoutez des zones physiques.
- 4. Choisissez quand lire vos publicités :
	- 4.1 Allez à **PLAN** et ajoutez un programme.
	- 4.2 Cliquez sur **ADD ITEM (AJOUTER UN ÉLÉMENT)** ou faites glisser un intervalle de temps dans le programme.

### **Programmer de la musique**

Vous pouvez lire la musique d'ambiance de votre choix et programmer le moment où elle sera diffusée.

**Exemple**

Diffusez de la musique lorsque le magasin est ouvert.

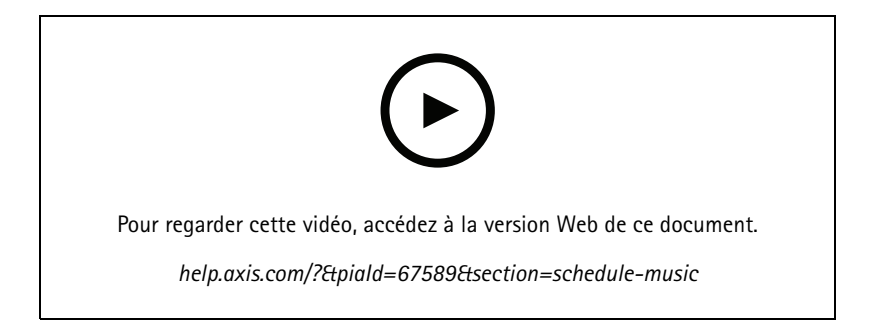

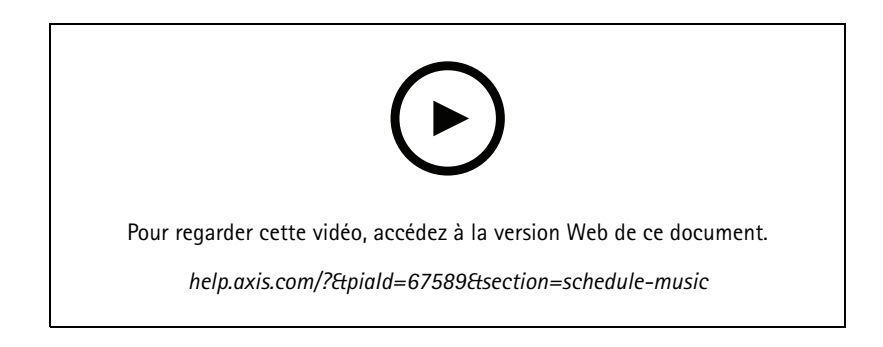

- 1. Ajoutez du contenu musical.
	- 1.1 Allez à  $\sigma$  Musique.
	- 1.2 Choisissez la musique à diffuser.
	- -Allez à **LISTES DE LECTURE** pour ajouter des clips.
	- -Allez à **SOURCES** pour ajouter un flux, un ACAP ou une entrée de ligne. Vous pouvez ajouter plusieurs sources.
- 2. Configurez un programme de musique.
	- 2.1 Choisissez où diffuser votre musique.
	- Allez à **PLAN** et choisissez des zones physiques.

## Programmer du contenu

- 2.2 Choisissez le moment où diffuser votre musique.
- -Allez à **PLAN** et choisissez un programme.

### Remarque

Nous vous conseillons d'utiliser le planning des heures d'ouverture si vous voulez diffuser de la musique pendant vos heures normales de fonctionnement. Vous pouvez utiliser des décalages temporels pour lire la musique un peu avant l'ouverture et après la fermeture.

### <span id="page-11-0"></span>Radiomessagerie

### Radiomessagerie

Vous pouvez envoyer des messages depuis un microphone SIP, un téléphone VoIP, un logiciel de gestion vidéo (VMS) et d'autres sources. Les messages peuvent être envoyés à des zones physiques ainsi qu'à des haut-parleurs individuels. Par exemple, si vous souhaitez utiliser AXIS Audio Manager Edge avec un VMS tel que AXIS Camera Station ou AXIS Companion, vous devez configurer une source de radiomessagerie.

Vous pouvez régler les messages de radiomessagerie depuis votre smartphone, à l'aide de l'application mobile AXIS Audio Remote. L'application est disponible sur Google Play et App Store. Elle nécessite une connexion Wi-Fi locale au système audio.

#### **Exemple**

Je travaille à la caisse et de nombreux clients font la queue. Je veux passer un appel en direct pour demander à une personne se trouvant dans l'arrière-boutique de venir en caisse. Dans ce cas, je peux appeler le haut-parleur individuel de l'arrière-boutique.

## **Configurer une zone de radiomessagerie**

Une zone de radiomessagerie est utilisée pour paramétrer des cibles préconfigurées à des fins de radiomessagerie. Il est conseillé de configurer des zones de radiomessagerie pour tous vos cas d'utilisation normaux de radiomessagerie sur votre site.

- 1. Allez à **Zones de radiomessagerie**.
- 2. Créez une nouvelle zone de radiomessagerie et nommez-la.
- 3. Ajouter des zones physiques ou des périphériques individuels à la zone de radiomessagerie.

### **Configurer une source de radiomessagerie**

Une source de messagerie est une entrée audio pré-enregistrée ou en direct. La source peut être un microphone, des clips audio pré-enregistrés ou un autre système de commande.

Créez une source de radiomessagerie pour chaque bouton source sur votre microphone ou chaque élément correspondant dans votre logiciel de gestion vidéo :

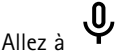

1. Allez à **Sources de radiomessagerie**.

- 2. Cliquez sur **CRÉER** et choisissez un type de source de radiomessagerie :
	- **Entrée de ligne** pour utiliser un périphérique avec une entrée de ligne.
	- **Radiomessagerie SIP** pour les appels en direct depuis un 2N SIP Mic ou tout autre périphérique compatible SIP.
	- **Conversation SIP** pour une communication bidirectionnelle en direct via un périphérique compatible SIP.
	- **Radiomessagerie VAPIX** pour les appels en direct depuis un système de gestion vidéo ou 2N SIP Mic avec le protocole VAPIX.
	- **Conversation VAPIX** pour une communication bidirectionnelle en direct via un système de gestion vidéo ou 2N SIP Mic avec le protocole VAPIX.
	- **Clip multimédia VAPIX** pour lire des clips pré-enregistrés situés dans les périphériques audio depuis un système de gestion vidéo ou 2N SIP Mic.

#### Remarque

Dans le cas d'un 2N SIP Mic, nous vous conseillons d'utiliser VAPIX.

## <span id="page-12-0"></span>Radiomessagerie

#### Remarque

Un périphérique peut être utilisé pour plusieurs sources de radiomessagerie. Cependant, il ne peut pas être utilisé pour plusieurs des options suivantes :

- Entrée de ligne
- Conversation SIP
- Conversation VAPIX

Un périphérique déjà utilisé pour l'entrée de ligne ou la conversation <sup>n</sup>'apparaîtra pas dans la liste des périphériques disponibles lorsque vous configurerez une nouvelle source de radiomessagerie avec entrée de ligne ou conversation.

3. Sélectionnez un périphérique intermédiaire ou de conversation qui transmettra le son aux haut-parleurs de destination.

#### Remarque

Dans la plupart des cas, le choix du périphérique intermédiaire <sup>n</sup>'a pas d'importance.

- 4. Sélectionnez les zones et les périphériques de destination qui liront le son.
- 5. Configurez votre périphérique source (bouton du microphone ou système de gestion vidéo) pour la radiomessagerie dans la zone ou la lecture d'un clip multimédia avec le périphérique intermédiaire comme adresse cible.

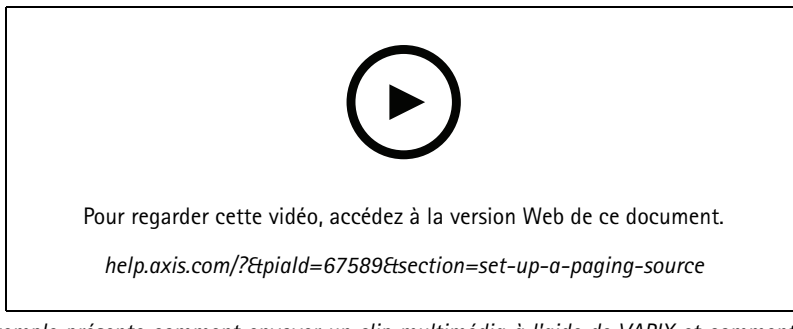

*Cet exemple présente comment envoyer un clip multimédia à l'aide de VAPIX et comment hiérarchiser différentes sources de radiomessagerie.*

Si vous voulez que les boutons de votre 2N SIP Mic accèdent à différents haut-parleurs, vous devez configurer une source de radiomessagerie pour chaque bouton. Chacune de ces sources de radiomessagerie utilisera son propre dispositif intermédiaire.

#### **Radiomessage via l'entrée de ligne**

Vous pouvez utiliser un périphérique avec entrée de ligne pour la radiomessagerie. Cela est utile, par exemple, lorsque vous connectez un périphérique avec un bouton et un microphone à un pont audio.

1. Allez 
$$
\overline{a}
$$
  $\overline{B}$  **Zones physiques.**

- 2. Trouvez le périphérique avec l'entrée de ligne et cliquez sur
- 3. Sélectionnez **Activer l'entrée de ligne**.

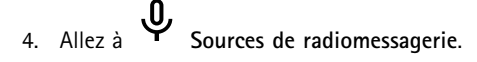

- 5. Cliquez sur **<sup>+</sup> CRÉER** et sélectionnez **Entrée de ligne**.
- 6. Cliquez sur **SÉLECTIONNER LE PÉRIPHÉRIQUE INTERMÉDIAIRE** et sélectionnez le périphérique avec le connecteur d'entrée de ligne.

## Radiomessagerie

- 7. Sélectionnez les zones et les périphériques auxquels le son de la radiomessagerie doit être envoyé.
- 8. Cliquez sur **Configuration URL (URL de la configuration)** pour accéder <sup>à</sup> la page **Événements** de la page Web du périphérique.
- 9. Cliquez sur **Add… (Ajouter…)** pour ajouter une nouvelle règle.
- 10. Sélectionnez une condition.

Par exemple, si vous avez un périphérique avec un bouton connecté à un port d'E/S, vous choisissez **Input Signal (Signal d'entrée)** en tant que déclencheur.

- 11. Sous **Actions**, sélectionnez **Source Activation (Activation de la source)**.
- 12. Sélectionnez l'une des trois options :
	- Activate Line-in while the rule is active (Activer l'entrée de ligne tant que la règle est active) : Le bouton active la radiomessagerie lorsqu'il est actionné et la désactive lorsqu'il est relâché.
	- **Activate Line-in (Activer l'entrée de ligne)** : Pour un bouton qui active la radiomessagerie.
	- **Deactivate Line-in (Désactiver l'entrée de ligne)** : Pour un bouton qui désactive la radiomessagerie.

#### **Radiomessagerie SIP**

La configuration d'un périphérique SIP est similaire à celle de VAPIX, mais avec le protocole SIP à la place. Vous choisissez un périphérique intermédiaire qui recevra l'audio provenant de la source externe et affectez des zones cibles pour la lecture. Vous devez également configurer les paramètres SIP dans les réglages locaux du périphérique intermédiaire.

Vous configurez ensuite le périphérique source SIP pour envoyer l'appel SIP directement au périphérique intermédiaire affecté ou via un système PBX, le cas échéant.

Pour obtenir des informations et des vidéos sur la configuration d'un 2N SIP Mic, consultez le chapitre *Cas [d'utilisation](https://www.axis.com/products/online-manual/40282#t10146068) conseillés* dans le manuel d'utilisation 2N SIP Mic.

#### **Radiomessagerie VAPIX**

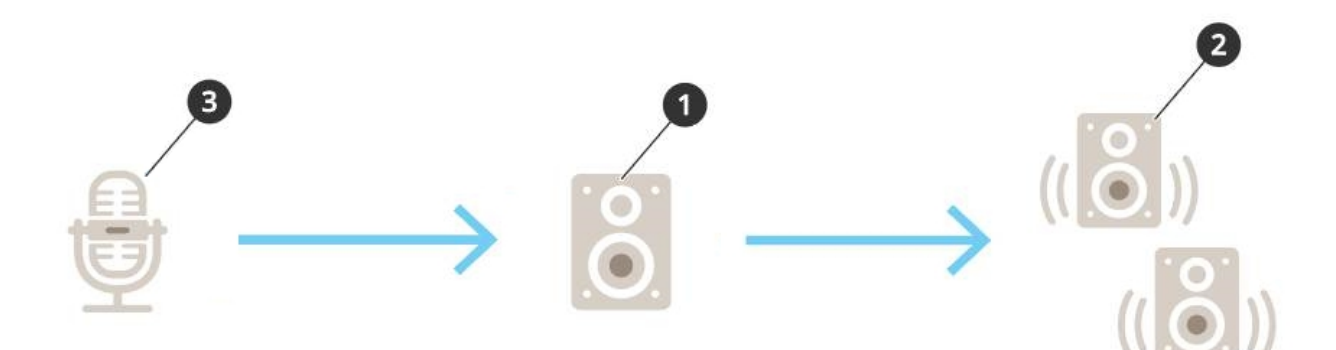

1. Sélectionnez un périphérique intermédiaire.

Notez l'adresse IP du périphérique. Elle sera utilisée à l'étape 3.

- 2. Configurez les zones et les périphériques cibles.
- 3. Configurez votre source. Il peut <sup>s</sup>'agir d'un microphone IP ou d'un logiciel de gestion vidéo.

Faites la configuration depuis la page Web de votre périphérique ou depuis le logiciel de gestion vidéo.

### Radiomessagerie

Définissez le périphérique intermédiaire de l'étape <sup>1</sup> comme adresse de destination dans le microphone IP ou le logiciel.

#### **Conversation VAPIX**

- 1. Configurez votre 2N SIP Mic :
	- 1.1 Allez à l'interface du périphérique pour votre 2N SIP Mic.

La saisie de l'adresse IP dans un navigateur Web permet d'accéder à l'interface du périphérique.

- 1.2 Accédez aux **boutons**.
- 1.3 Cliquez sur l'icône représentant un crayon associée à un bouton.
- 1.4 Activez le **bouton actif**.
- 1.5 Saisissez un nom.
- 1.6 Dans **Actions**, sélectionnez **Appel sortant**.
- 1.7 Sous **Destination type (Type de destination)**, sélectionnez **VAPIX Destination (Destination VAPIX)**.
- 1.8 Sous **Address (Adresse)**, saisissez l'adresse IP du périphérique de conversation.
- 1.9 Sous **Port**, entrez **80** pour HTTP et **443** pour HTTPS.
- 1.10 Saisissez un nom d'utilisateur et un mot de passe pour le périphérique de conversation.
- 1.11 Sous **Audio codec (Codec audio)**, sélectionnez **G711u**.
- 1.12 Sous **Left button function (Fonction du bouton gauche)**, sélectionnez la façon dont le périphérique de conversation est activé par le bouton de 2N SIP Mic :
- **Mute (Silence)** : la conversation démarre lorsque vous appuyez sur le bouton configuré et le bouton gauche bascule entre le silence et la réactivation du microphone. Le son est toujours diffusé par le haut-parleur de 2N SIP Mic.
- **Press and talk (Appuyer et parler)** : la conversation est active tant que vous maintenez le bouton gauche enfoncé.
- 1.3 Cliquez sur **CHANGE (MODIFIER)**.
- 2. Configurer le périphérique de conversation :
	- 2.1 Allez à **Physical zones (Zones physiques)**.
	- 2.2 Ouvrez le menu contextuel de votre haut-parleur et sélectionnez les **paramètres avancés du périphérique**. L'interface du périphérique <sup>s</sup>'ouvre.
	- 2.3 Allez à **Audio <sup>&</sup>gt; Device settings (Paramètres du périphérique)** et activez **Enable input (Activer entrée)**.
	- 2.4 Si nécessaire, réglez les niveaux de gain.
	- 2.5 Allez à **System <sup>&</sup>gt; Plain config (Système <sup>&</sup>gt; Configuration normale)**.
	- 2.6 Sous **Select group (Sélectionner un groupe)**, sélectionnez **AudioSource**.
	- 2.7 Sous **Audio encoding (Encodage audio)**, sélectionnez **G711u**.
	- 2.8 Cliquez sur **Enregistrer**.
	- 2.9 Pour lancer la radiomessagerie, appuyez sur le bouton configuré sur le 2N SIP Mic.

### Radiomessagerie

#### Remarque

Pour optimiser les propriétés sonores et réduire le bruit pour votre cas d'utilisation et votre environnement, accédez à la page Web du périphérique et ajustez le gain d'entrée.

Si vous souhaitez utiliser un périphérique avec une entrée de ligne en tant que périphérique de conversation, vous devez activer l'entrée de ligne pour le périphérique. Pour plus d'informations sur l'activation de l'entrée de ligne pour le périphérique, voir *[Radiomessage](#page-12-0) via l'entrée de ligne à la page [13](#page-12-0)*.

- 3. Pour que votre dispositif de conversation soit visible sur le tableau de bord, AXIS Audio Manager Edge :
	- 3.1 Allez à **Sources de radiomessagerie**.
	- 3.2 Créez une source de radiomessagerie.
	- 3.3 Cliquez sur **<sup>+</sup> CRÉER** et sélectionnez **Conversation VAPIX**.
	- 3.4 Nommez la source des paginations et cliquez sur **CREATE (CRÉER)**.
	- 3.5 Cliquez sur **SÉLECTIONNER LE PÉRIPHÉRIQUE DE CONVERSATION**.
	- 3.6 Cliquez sur **SÉLECTIONNER** pour ajouter votre périphérique de conversation.

#### **VAPIX Media Clip**

Utilisez ce paramètre pour la lecture de clips multimédia.

- 1. Ouvrez la page Web de votre périphérique intermédiaire :
	- Saisissez l'adresse suivante dans un navigateur Web :
		- https://###.##.##.## (où ###.##.##.## est l'adresse IP de votre périphérique intermédiaire)
- 2. Dans la page Web du périphérique, cliquez sur **Audio clips (Clips audio)** pour accéder à la bibliothèque où vous pouvez gérer les clips.

#### Remarque

Les clips doivent être stockés sur votre périphérique intermédiaire. Il ne <sup>s</sup>'agit pas nécessairement du même haut-parleur que le haut-parleur principal de votre site.

Pour plus d'informations sur les formats de fichiers pris en charge, consultez *[Fichiers](#page-24-0) audio à la page [25](#page-24-0)*.

## <span id="page-16-0"></span>Régler les volumes

## Régler les volumes

La configuration et le contrôle du volume sont divisés en deux parties :

- L'application **Calibrage du son** est utilisée lors de l'installation pour configurer le système audio.
- •L'application **Volumes de la musique** est utilisée par les utilisateurs habituels du système.

Les volumes de la radiomessagerie, des annonces et des publicités sont censés être calibrés et les contrôles des volumes correspondants ne sont pas disponibles pour les utilisateurs habituels.

Le volume de la musique d'ambiance est accessible pour les utilisateurs habituels (par contrôle d'accès) et les utilisateurs d'un site peuvent contrôler le volume de la musique d'ambiance dans les zones physiques.

Vous pouvez régler les volumes depuis votre smartphone, à l'aide de l'application mobile AXIS Audio Remote. L'application est disponible sur Google Play et App Store. Elle nécessite une connexion Wi-Fi locale au système audio.

## **Définir le volume pour les zones physiques**

Vous pouvez régler les volumes de la musique d'ambiance pour vos zones physiques :

- 1. Allez à **Volumes de la musique**.
- 2. Réglez le volume de la musique pour vos zones physiques.
- 3. Si vous disposez de plusieurs zones, vous pouvez filtrer la liste avec la zone **Search (Recherche)**.

## **Calibrer le volume**

Vous pouvez calibrer les volumes pour différents types de contenus et différents emplacements.

#### **Exemple**

Vous souhaitez que le haut-parleur situé au niveau de la caisse lise la musique à un volume inférieur à celui des autres haut-parleurs du magasin.

#### **Exemple**

Vous souhaitez lire une musique d'ambiance douce et discrète à un faible volume, mais les annonces doivent être fortes et claires.

1. Allez à **Calibrage du son** <sup>&</sup>gt; **VOLUME**.

- 2. Allez à **Calibrage du site par défaut** pour définir le volume par défaut pour les différents types de contenus.
- 3. Réglez les volumes pour une zone physique spécifique :
	- 3.1 Cliquez sur la zone physique et réglez les volumes pour les différents types de contenus.
	- 3.2 Activez **Override default site calibration (Remplacer le calibrage du site par défaut)** si vous souhaitez utiliser les paramètres du volume pour la zone.

Si **Override default site calibration (Remplacer le calibrage du site par défaut)** est désactivé, les paramètres du volume par défaut seront utilisés à la place.

- 4. Calibrez les volumes pour un périphérique individuel :
	- 4.1 Cliquez sur la zone physique qui contient le périphérique.

### <span id="page-17-0"></span>Régler les volumes

- 4.2 Activez **Individual device volume adjustment (Ajustement du volume du périphérique individuel)**.
- 4.3 Réglez le volume pour les périphériques.

### **Couper le son d'un site**

ILL<br>Il existe plusieurs façons de couper le son de l'ensemble de votre site. Un moyen simple consiste à accéder à l'application  $\prod \frac{1}{T}$ **Volume de la musique** et à couper le son de chaque zone physique manuellement.

Vous pouvez également créer une règle d'action qui coupera le son du site lorsque certaines conditions sont remplies :

1. Allez à **Paramètres système** <sup>&</sup>gt; **Paramètres du périphérique principal** et cliquez sur **Accéder aux paramètres du périphérique**.

L'interface du périphérique <sup>s</sup>'ouvre.

- 2. Allez à **Gestion** <sup>&</sup>gt; **Règles d'action** et cliquez sur **Ajouter…**
- 3. Sous **Général** :
	- 3.1 Cochez la case **Enable rule (Activer la règle)**.
	- 3.2 Nommez la règle, par exemple « Couper le son de mon site ».
- 4. Sous **Condition** :
	- 4.1 Dans la première zone **Trigger (Déclencheur)**, sélectionnez **Input signal (Signal d'entrée)**.
	- 4.2 Dans la deuxième zone **Trigger (Déclencheur)**, sélectionnez la source de déclenchement de votre choix :
	- **I/O (E/S)** : si votre périphérique est équipé d'un déclencheur physique.
	- **Virtual input (Entrée virtuelle)** : si vous souhaitez configurer un déclencheur personnalisé.

Utilisez les requêtes HTTP suivantes pour activer et désactiver l'entrée virtuelle :

- http://<device IP>/axis-cgi/virtualinput/activate.cgi?schemaversion=1 &port=1
- http://<device IP>/axis-cgi/virtualinput/deactivate.cgi?schemaversion=1 &port=1
- Le numéro de port dans l'URL doit refléter la commande. Par exemple, si vous choisissez de déclencher l'entrée virtuelle 2, modifiez la dernière partie de l'URL comme suit : &port=2.
- 5. Sélectionnez une programmation si vous souhaitez que le déclenchement <sup>s</sup>'applique seulement à certaines heures.
- 6. Vous pouvez également définir des conditions supplémentaires pour le déclenchement.
- 7. Sous **Actions** <sup>&</sup>gt; **Type**, sélectionnez **Mute Audio Site (Couper le son du site)**.
- 8. Sélectionnez **Couper le son tant que la règle est active**.

#### Remarque

Cela remplace les volumes définis dans l'application **Volumes de la musique** dans AXIS Audio Manager Edge.

- 9. Pour rétablir le son :
	- Lorsque la condition qui déclenche la coupure du son <sup>n</sup>'est plus remplie, le son est automatiquement rétabli.
	- Pour rétablir le son manuellement :

### <span id="page-18-0"></span>Régler les volumes

- 9.1 Depuis l'interface du périphérique, accédez à **Gestion** <sup>&</sup>gt; **Règles d'action** et cliquez sur la règle.
- 9.2 Désactivez la règle en décochant la case **Activer la règle**.

### **Contrôler le volume audio avec le contrôleur de volume AXIS C8310**

Les boutons numérotés du Contrôleur de volume AXIS C8310 permettent de sélectionner la source musicale. La source musicale sélectionnée est lue dans toutes les zones ciblées. Les boutons de mise en sourdine et de réglage du volume affectent uniquement la zone physique à laquelle est affectée le contrôleur de volume AXIS C8310.

Avant de commencer :

- Connectez votre contrôleur de volume AXIS C8310 sur le port d'E/S de tout périphérique appartenant à votre site. Le périphérique hôte doit avoir un firmware version 11.6 ou ultérieure.
- Assurez-vous d'avoir créé une ou plusieurs sources musicales. Cf. *[Programmer](#page-9-0) de la musique à la page [10](#page-9-0)*.
- Assurez-vous d'avoir créé une ou plusieurs zones physiques et de les avoir configurées pour recevoir de la musique.
- 1. Assignez votre contrôleur de volume AXIS C8310 à une zone physique :
	- 1.1 Accédez à **Accessoires**.
	- 1.2 Cliquez sur **ASSIGNER** pour le contrôleur de volume AXIS C8310.

#### Remarque

La zone physique à laquelle appartient le périphérique hôte est pré-sélectionnée. Vous pouvez sélectionner une autre zone. La zone sélectionnée est l'emplacement où vous allez contrôler le volume avec votre contrôleur de volume AXIS C8310.

- 2. Créez une programmation musicale :
	- 2.1 Accédez à **Musiques <sup>&</sup>gt; CALENDRIER**.
	- 2.2 Cliquez sur **<sup>+</sup> CRÉER UN CALENDRIER**.
	- 2.3 Nommez le calendrier, sélectionnez un type et cliquez sur **CRÉER**.
	- 2.4 Sélectionnez une heure de programmation.
	- 2.5 Sous **Sources**, sélectionnez une source.

#### Remarque

Vous pouvez ajouter de nombreuses sources, mais seules les trois premières seront utilisées par le contrôleur de volume AXIS C8310. Les boutons 1, 2 et 3 seront associés aux boutons 1, 2 et 3 sur votre AXIS C8310.

- 2.6 Sélectionnez un comportement pour le calendrier :
- **Lire automatiquement la première source** : La musique démarre automatiquement au début de l'intervalle programmé.
- **Attendre la sélection manuelle** : La musique <sup>n</sup>'est lue que si vous la démarrez de manière active, soit en appuyant sur un bouton numéroté de votre AXIS C8310, soit en démarrant la musique depuis le tableau de bord ou depuis l'application mobile AXIS Audio Remote. Vous pouvez uniquement démarrer la musique manuellement dans la plage horaire programmée.
- 2.3 Cliquez sur **ENREGISTRER**.
- 2.4 Pour vous assurer que la programmation est activée, accédez à **Musique** <sup>&</sup>gt; **CALENDRIERS** et activez-la.

## <span id="page-19-0"></span>Ajuster les propriétés sonores

## Ajuster les propriétés sonores

### **Normaliser les niveaux sonores**

Si les périphériques et les sources de votre site sont réglés avec des gains différents, l'intensité sonore varie lors de la lecture.

Pour unifier l'intensité sonore, accédez à **Calibrage du son** <sup>&</sup>gt; **NORMALIZATION** et réglez les gains.

#### **Exemple**

Si vous disposez de haut-parleurs montés à des hauteurs différentes, vous pouvez faire en sorte que le son émis soit aussi fort au niveau du sol.

#### **Exemple**

Évitez les différences d'intensité lors du passage d'une source <sup>à</sup> l'autre, par exemple d'une radio diffusée sur le Web <sup>à</sup> une entrée de ligne de smartphone.

## **Définir les profils sonores**

Les profils sonores changent la perception du contenu en modifiant la réponse en fréquence, le niveau sonore perçu, etc.

- 1. Allez à **Calibration du son** <sup>&</sup>gt; **PROFILS SONORES**.
- 2. Allez à **Profil sonore par défaut**, **Sources de messagerie** ou **Sources musicales** pour sélectionner les profils :
	- **Speech (clarity) (Parole (clarté))** Optimisé pour l'intelligibilité de la parole. Recommandé pour les messages de sécurité et les annonces en direct.
	- **Speech (neutral) (Parole (neutre))** Optimisé pour les voix naturelles. Recommandé pour les messages d'information et les publicités.
	- **Music (Musique)** Optimisé pour la musique.
	- **Aucun** Aucune optimisation. Réponse en fréquence plane. Recommandé à des fins de calibrage et de tests, ou lorsque l'entrée <sup>a</sup> déjà les propriétés souhaitées.
	- **Use default (Utiliser les paramètres par défaut)** Cette option est disponible lorsque vous définissez les profils d'une source de radiomessagerie ou d'une source musicale. La sélection de cette option utilise le profil sonore par défaut à la place.

Sous **Music sources (Sources musicales)**, le profil de **Music player (Lecteur musical)** <sup>s</sup>'applique aux flux Web et au contenu téléchargé.

## **Définir la latence**

La latence est le délai entre l'entrée audio et la sortie audio. Les besoins en matière de latence varient en fonction des sources.

- 1. Allez à **Calibration du son** <sup>&</sup>gt; **LATENCE**.
- 2. Allez à **Latence par défaut**, **Sources de messagerie** ou **Sources musicales** pour sélectionner les latences :
	- **Normal** Faible utilisation des ressources système et plus résistant aux problèmes de réseau. Recommandé pour les applications autres qu'en temps réel et critiques, telles que la musique, les publicités préenregistrées et les annonces.
	- **Low (Faible)** Recommandé pour les applications de conversation et de radiomessagerie où la personne qui parle se situe dans une zone éloignée des haut-parleurs.

## Ajuster les propriétés sonores

- - **Ultra low (Ultra-faible)** - Recommandé pour la radiomessagerie en direct, à savoir lorsque la personne qui parle se situe dans la même zone que les haut-parleurs. Meilleur comportement du point de vue de la synchronisation et de la résilience. Utilisation intensive du système.
- - **Use default (Utiliser les paramètres par défaut)** - Cette option est disponible lorsque vous définissez les latences d'une source de radiomessagerie ou d'une source musicale. La sélection de cette option utilise la latence par défaut à la place.

Sous **Music sources (Sources musicales)**, la latence de **Music player (Lecteur musical)** <sup>s</sup>'applique aux flux Web et au contenu téléchargé.

### <span id="page-21-0"></span>Gérer le contenu

## Gérer le contenu

## **Ordre de priorité de votre contenu**

Vous pouvez voir l'ordre de priorité général des différents groupes de types de contenus. La priorité détermine quel contenu sera émis si deux ou plusieurs types de contenus sont lus en même temps.

- 1. Pour afficher l'ordre de priorité, accédez **Priorité** du contenu.
- 2. Vous pouvez modifier la priorité entre les sources de radiomessagerie en réorganisant les sources dans l'application Sources de radiomessagerie.

## **Définir le contenu autorisé**

Vous pouvez définir le type de contenu disponible pour la programmation.

- 1. Allez à **Contenu autorisé**.
- 2. Sélectionner le contenu qui doit être disponible pour la programmation

### <span id="page-22-0"></span>Gérer les utilisateurs

## Gérer les utilisateurs

Dans AXIS Audio Manager Edge, vous pouvez ajouter des utilisateurs et les placer dans des groupes qui représentent différents rôles dans votre organisation. Vous pouvez définir les applications auxquelles chaque groupe aura accès et ajouter des membres aux groupes.

Il existe trois groupes par défaut :

- • **Administrators (Administrateurs)** - Ce groupe ne peut être ni supprimé ni modifié. Les administrateurs auront toujours accès à toutes les applications.
- **Content managers (Gestionnaires de contenu)** Par défaut, ce groupe <sup>a</sup> accès aux applications Volumes de musique, Annonces, Publicités, Musique et Heures d'ouverture.
- **Volume users (Utilisateurs du volume)** Par défaut, ce groupe <sup>a</sup> uniquement accès à l'application Volumes de musique.

#### **Exemple**

Vous gérez un magasin et décidez de la musique et des autres types de contenus à lire. Vous souhaitez que le personnel de votre magasin puisse diminuer ou augmenter le volume pendant les heures d'ouverture, mais vous ne voulez pas qu'il puisse modifier le contenu lu. Par conséquent, vous les ajoutez en tant que membres du groupe **Volume users (Utilisateurs du volume)**.

- 1. Allez à **Gestion des utilisateurs**.
- 2. Allez à **Utilisateurs** et ajoutez de nouveaux utilisateurs.

Vous pouvez les affecter à un ou plusieurs groupes.

- 3. Cliquez sur **CREATE GROUP (CRÉER UN GROUPE)** si vous souhaitez créer un nouveau groupe.
- 4. Cliquez sur un groupe, puis cliquez sur **ADD (AJOUTER)** pour ajouter des utilisateurs en tant que membres à des groupes.
- 5. Cliquez sur un groupe, puis cliquez sur **SELECT (SÉLECTIONNER)** pour choisir les applications auxquelles le groupe aura accès.
- 6. Dans **Contact persons (Personnes à contacter)**, vous pouvez ajouter des informations qui apparaîtront sur le tableau de bord.

## <span id="page-23-0"></span>Paramètres système

## Paramètres système

Pour définir les paramètres proxy, les configurations réseau et les paramètres du calendrier pour votre site audio :

1. Allez à **Paramètres système**.

Pour accéder à l'interface du périphérique de votre périphérique principal :

- 1. Allez à **Paramètres système** <sup>&</sup>gt; **Paramètres du principal périphérique**.
- 2. Cliquez sur **Accéder aux paramètres du périphérique**.

## **Changer de périphérique principal**

- 1. Allez à **Paramètres système** <sup>&</sup>gt; **Paramètres du principal périphérique**.
- 2. Développez **Changer de périphérique principal**.
- 3. Sélectionnez un nouveau périphérique principal et cliquez sur **CHANGER PÉRIPH. PRINCIPAL**.
- 4. Dans la boîte de dialogue **Authentifier**, saisissez le nom d'utilisateur et le mot de passe du périphérique, puis cliquez sur **OK**.
- 5. L'écran du **périphérique principal <sup>a</sup> été modifié** et vous disposez désormais de deux options :
	- Cliquez sur **RESTAURER** si vous avez changé d'avis et que vous souhaitez à nouveau utiliser l'appareil précédent comme périphérique principal.
	- Cliquez sur **ALLER AU PÉRIPH. PRINCIPAL** pour accéder <sup>à</sup> l'écran **Bienvenue dans le nouveau**, <sup>à</sup> partir duquel vous pouvez dépanner le nouveau périphérique principal.
- 6. À l'écran **Bienvenue dans le nouveau**, vous disposez de deux options :
	- Cliquez sur **RESTAURER** si vous avez changé d'avis et que vous souhaitez à nouveau utiliser l'appareil précédent comme périphérique principal.
	- Cliquez sur **CONFIRMER** pour ouvrir AXIS Audio Manager Edge avec le nouveau périphérique principal.

### <span id="page-24-0"></span>En savoir plus

## En savoir plus

### **Fichiers audio**

Un fichier audio est enregistré avec un certain gain. Si vos fichiers audio ont été créés avec des gains différents, l'intensité sonore est différente lors de la lecture des fichiers. Assurez-vous d'utiliser des clips avec le même gain.

Formats de fichiers pris en charge :

- **.mp3** (conteneur mpeg<sup>1</sup> avec codec III de couche audio)
- **.wav** (conteneur wav avec données brutes)
- **.opus** (conteneur ogg avec codec opus)
- **.ogg** (conteneur ogg avec codec vorbis)

## **Configurer le réseau**

Votre réseau <sup>a</sup> besoin de Multicast lorsque votre site contient plus de 20 périphériques. Si votre site contient au moins <sup>20</sup> périphériques et que vous souhaitez utiliser Unicast, allez à **Paramètres système** <sup>&</sup>gt; **Connectivité** et désactivez **Activer la multidiffusion entre périphériques**.

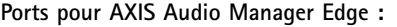

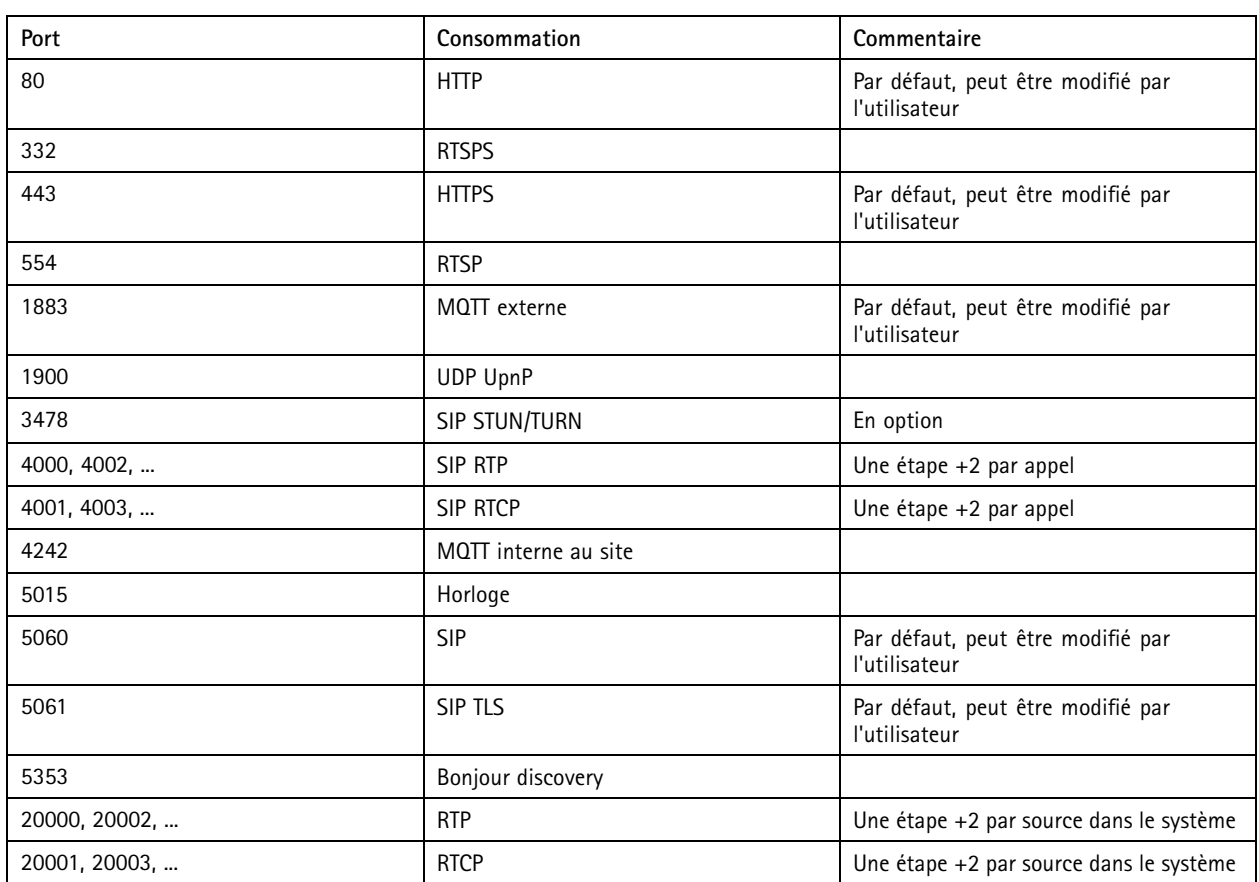

**Autres ports utilisés par le périphérique :**

## En savoir plus

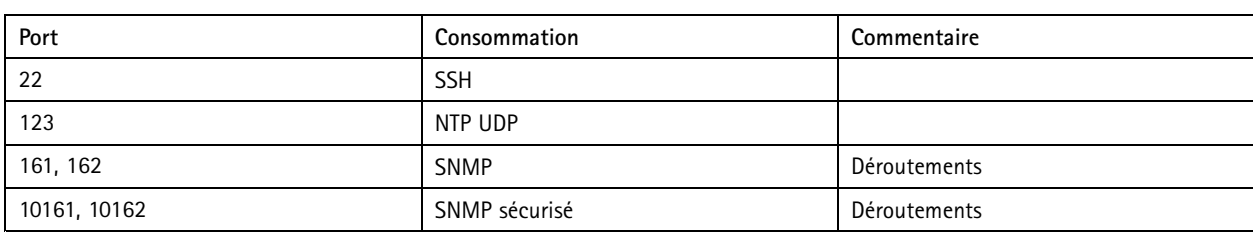

### **Ports du relais audio :**

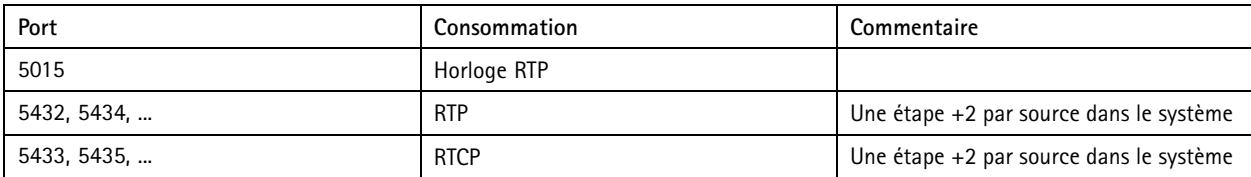

Manuel d'utilisation AXIS Audio Manager Edge © Axis Communications AB, 2020 -

Ver . M17.2 Date: Novembre 2023 2023 Référence T1 0148339